### Requesting Additional Plates Within Your Limit

If you have not yet been issued as many dealer plates as you were approved for (e.g. you were approved for 20 dealer plates but have so far only ordered 10), you can request additional plates (up to your limit) at any time. No approval from our office is necessary.

If you would like additional dealer plates but are at your limit, please see the instructions for requesting a plate limit increase.

To request additional plates online, the following conditions must be met:

- Have an Access Indiana account.
- Be linked to the online dealer account.
- Have one of the following user roles assigned to you:
	- Primary
	- Administrator
	- Finance/Sales
	- General Office
	- General Plates and Office
- The dealer license is not expired, suspended, revoked, or out of business.

### STEP 1: LOG IN

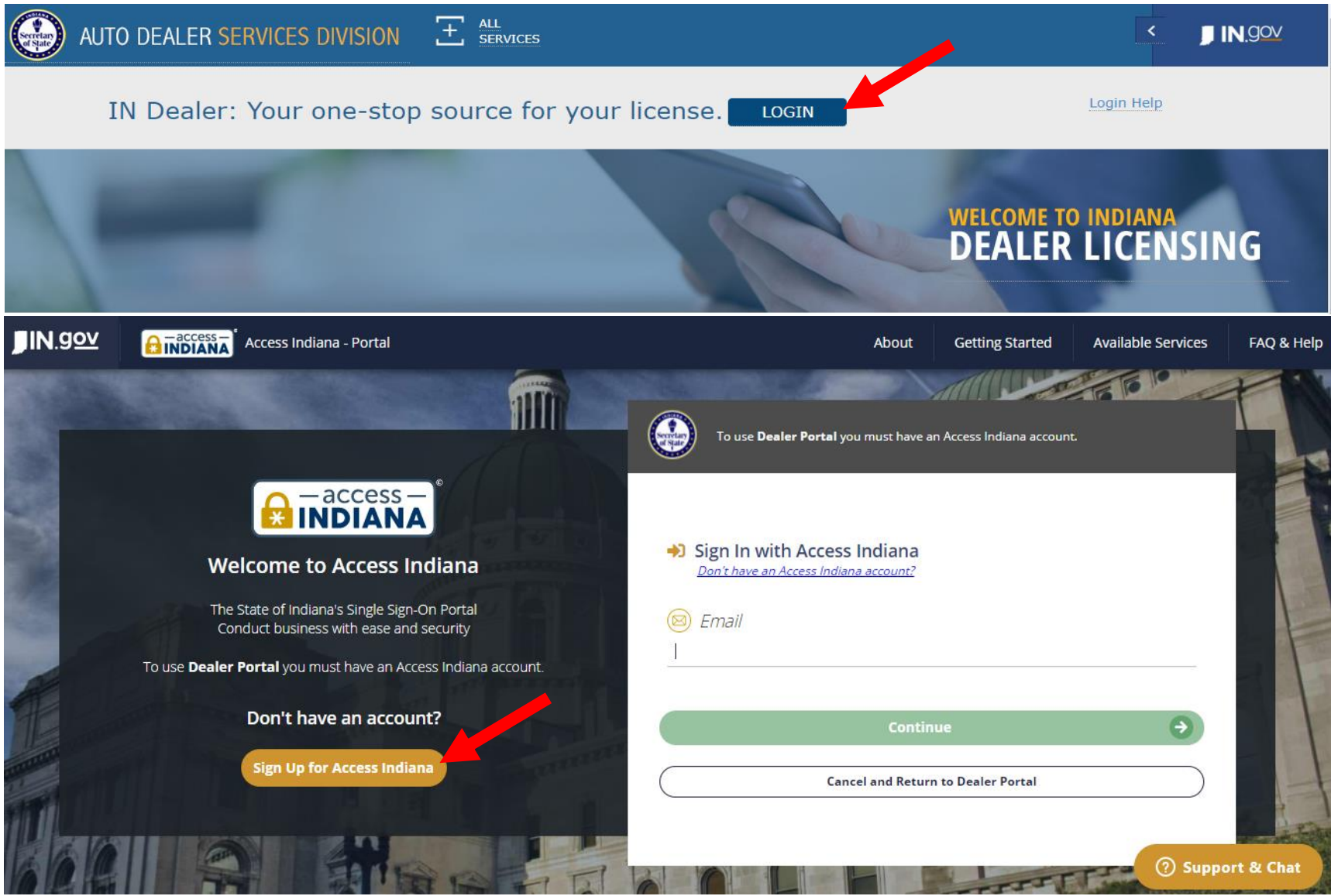

- If you do not already have an account, select "Sign Up for Access Indiana" to create one
- If you already have a log-in for INBiz, you can use that same log-in information here

# STEP 2: SELECT "ONLINE SERVICES"

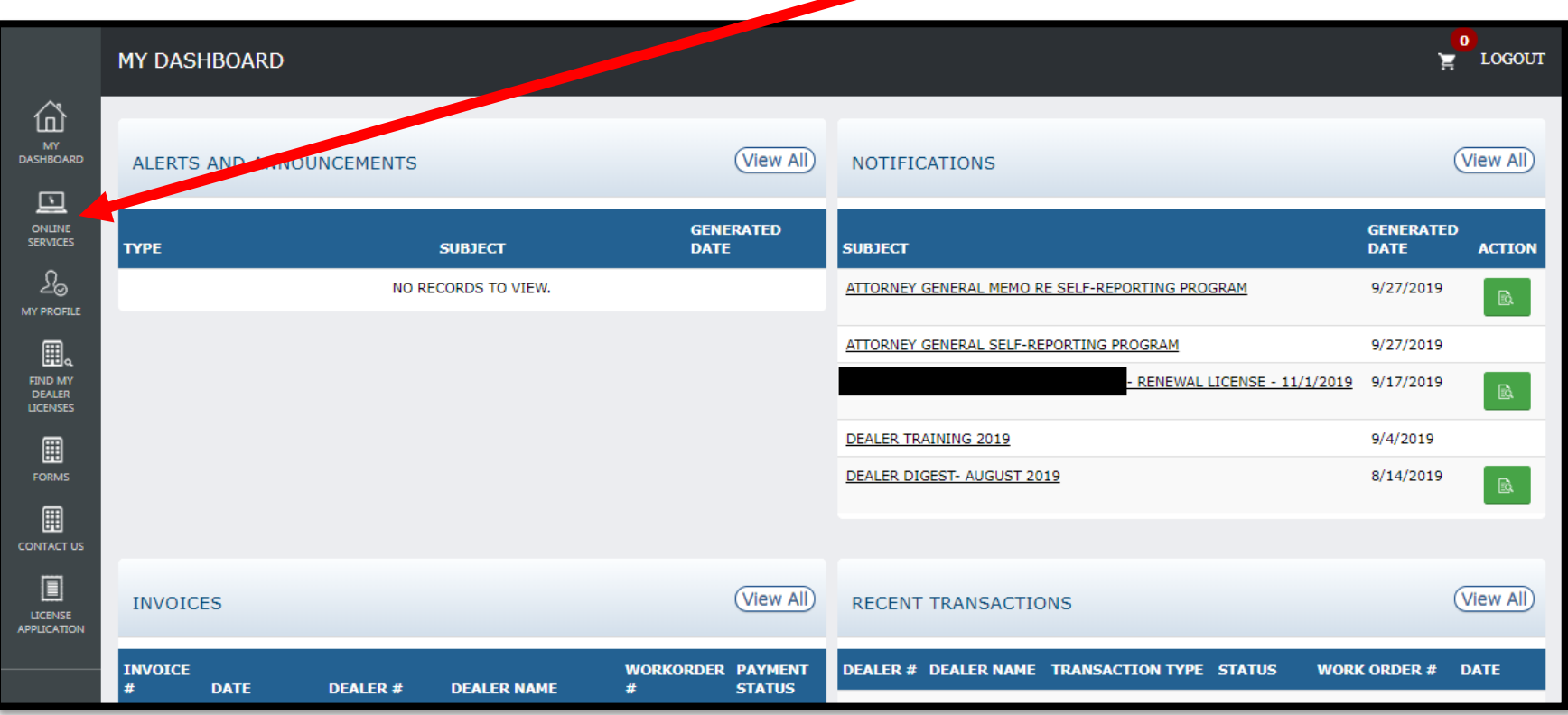

## STEP 3: SELECT DEALER LICENSE

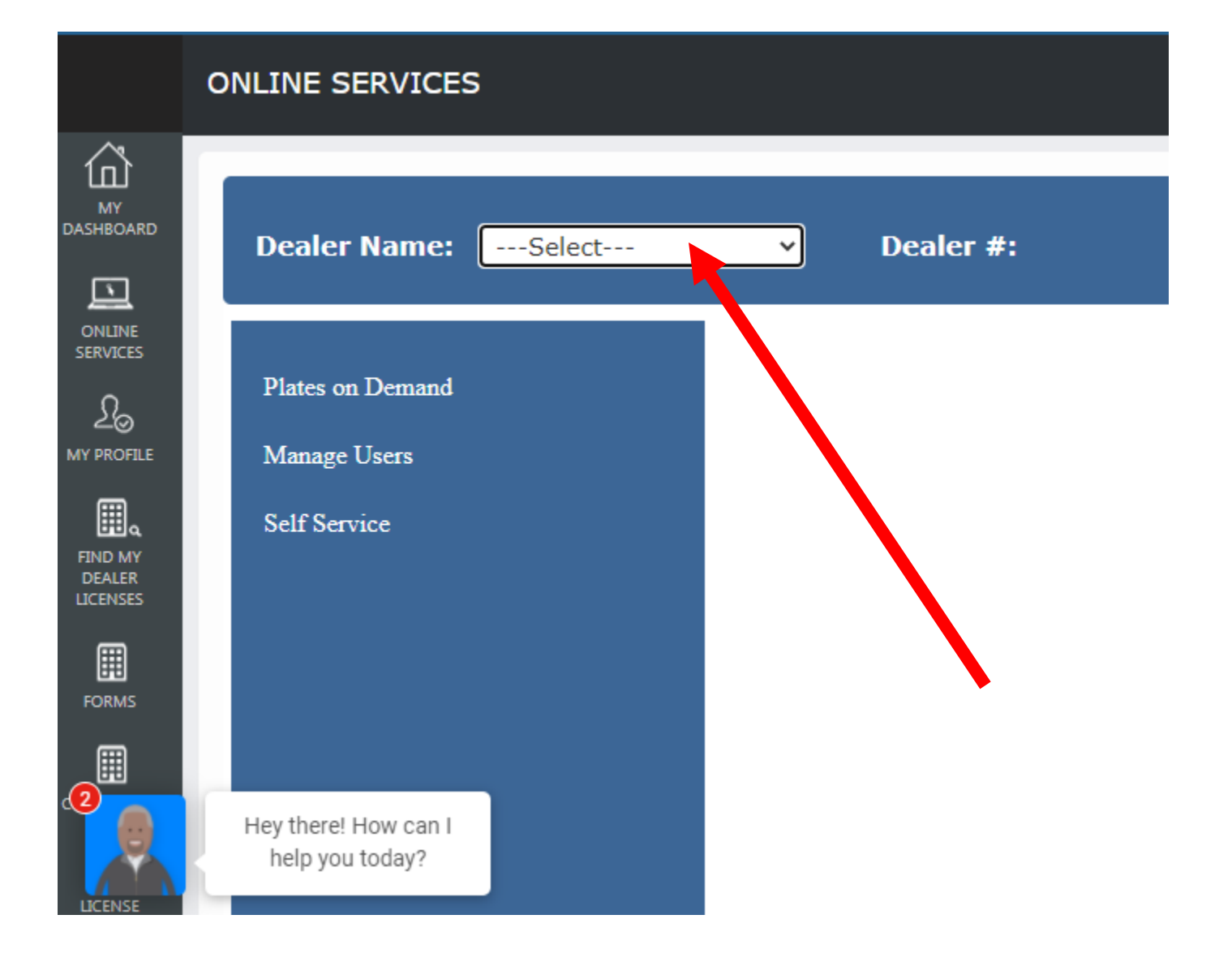

# STEP 4: SELECT "SELF SERVICE" AND SELECT "ADDITIONAL PLATE"

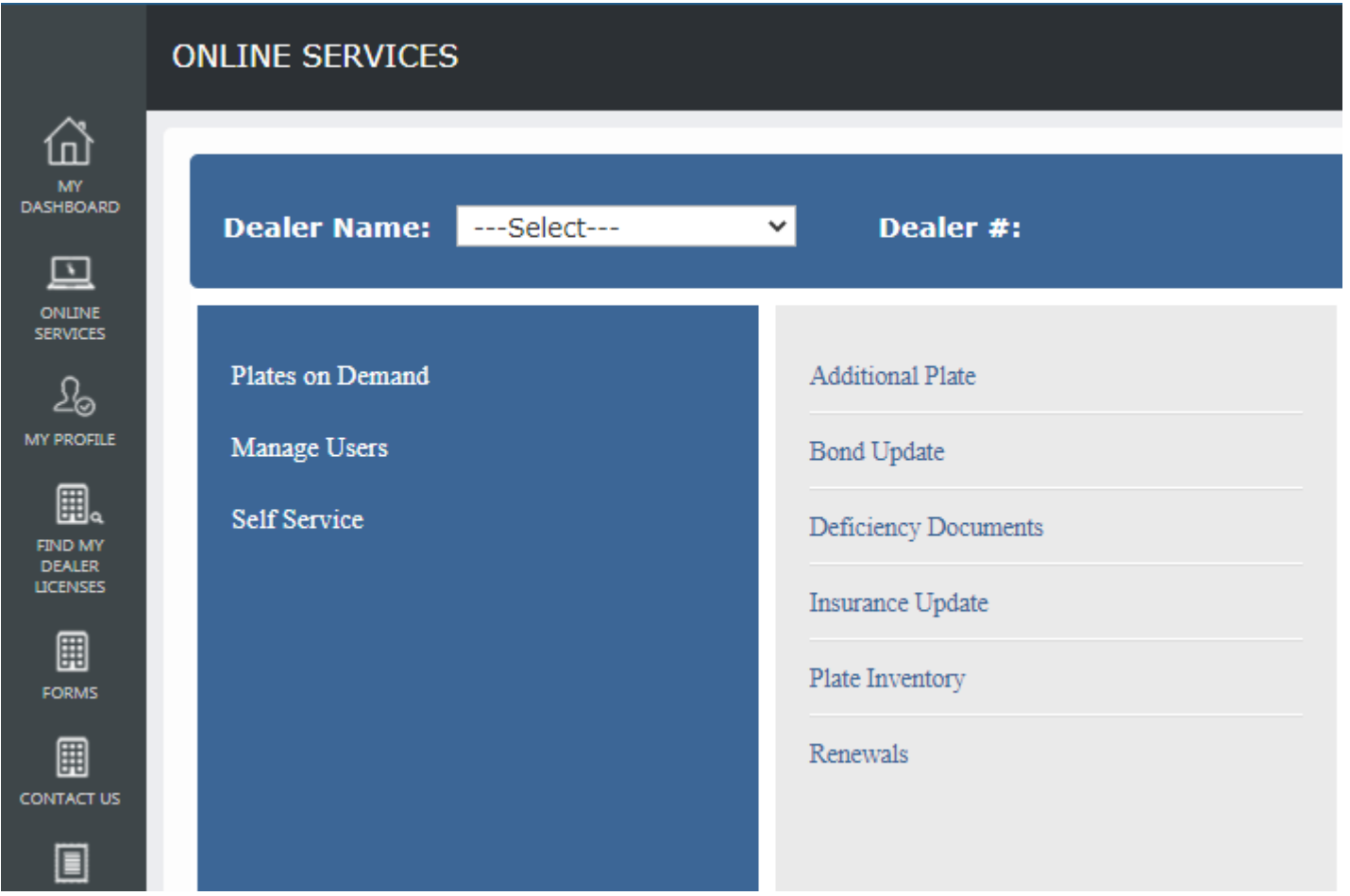

\*Only users with the following roles will be able to proceed: Primary, Administrator, Finance/Sales, General Office and General Plates and Office

### STEP 5: REVIEW INSTRUCTIONS AND KEY INFO

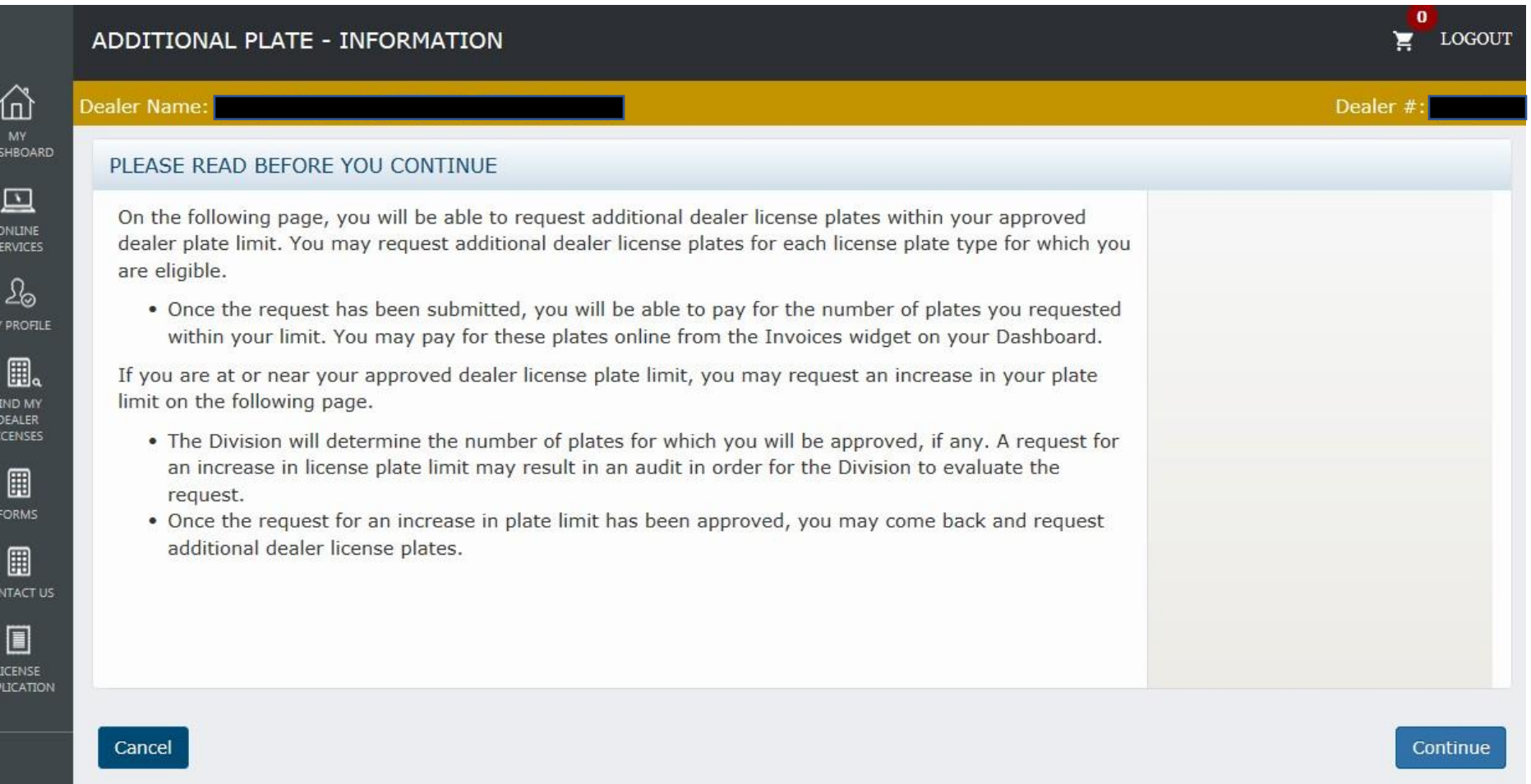

# STEP 6: COMPLETE THE "ADDITIONAL PLATE WITHIN CURRENT PLATE LIMIT" SECTION

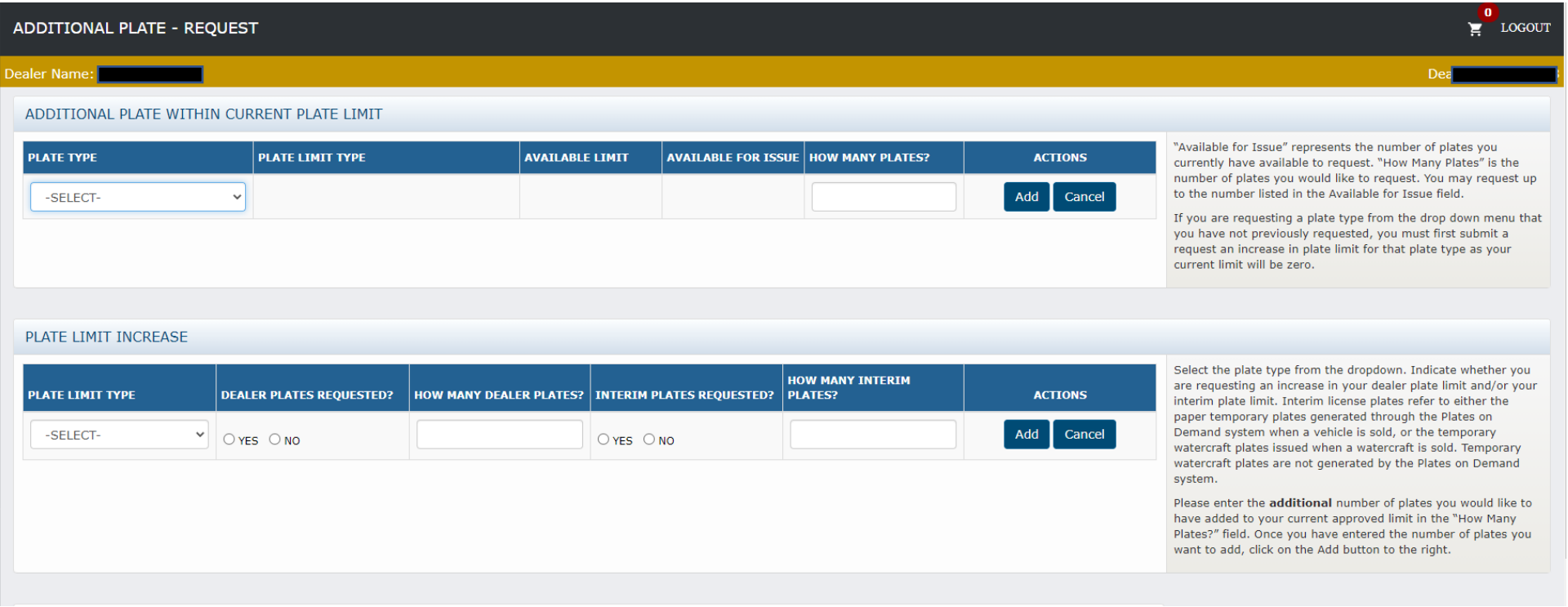

### STEP 7: COMPLETE THE AFFIRMATION

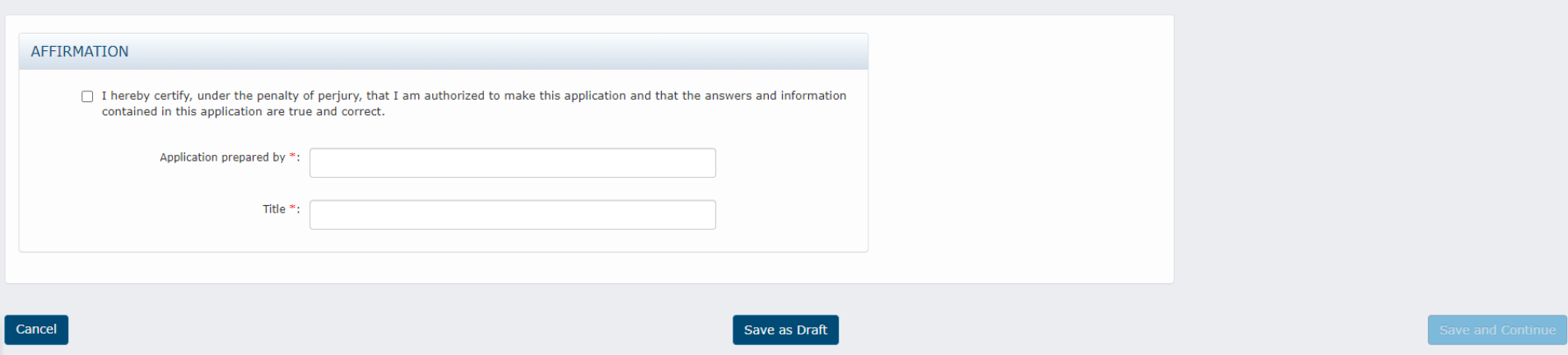

Select "Save and Continue" if you are ready to submit the request.

#### If you select "Cancel" or "Save as Draft":

- i. **Cancel** = A warning message will appear alerting you that cancelling will result in the entered detail being deleted. You can confirm the cancellation or select "Save as Draft."
- ii. **Save as Draft** = The data entered so far will be saved without being submitted. You can come back to the transaction later to finish it. The draft transaction can be found on the user's Dashboard in the "Drafts" widget.

### STEP 8: UPLOAD DOCUMENT(S) AND SELECT "SUBMIT"

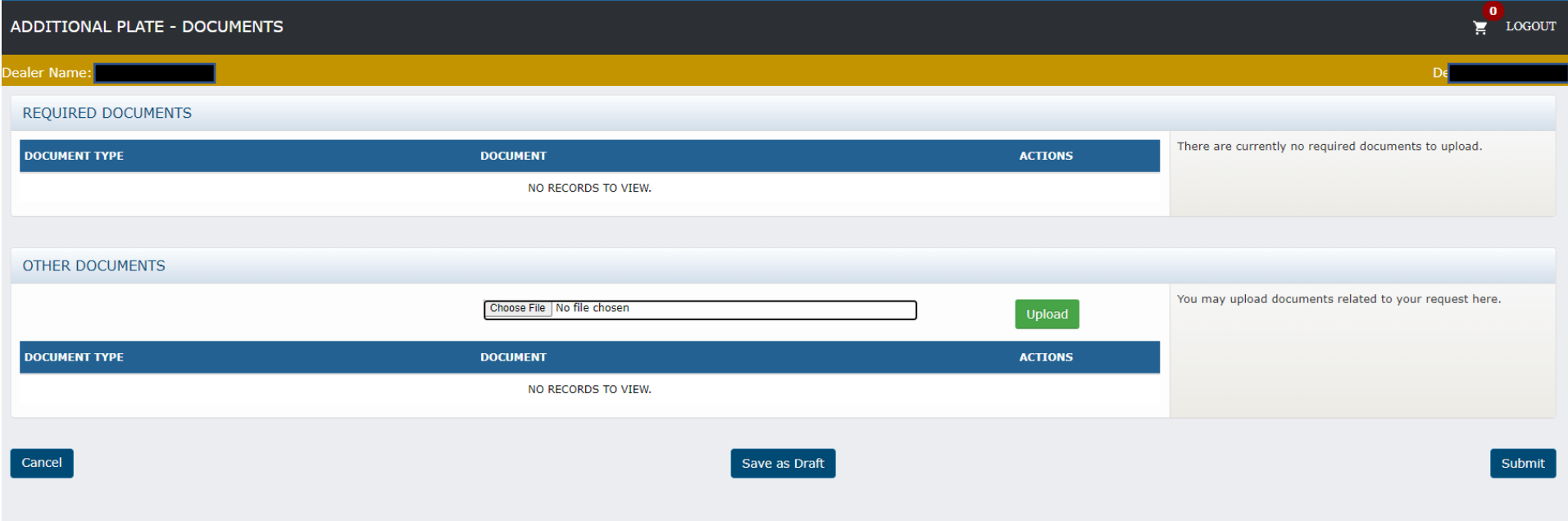

You are not required to submit any documents with this request, but you are welcome to submit any documentation you think might be helpful in assessing your request.

#### STEP 9: LOCATE YOUR PLATE INVOICE UNDER THE "INVOICES" WIDGET

#### ON YOUR DASHBOARD AND "ADD TO CART"

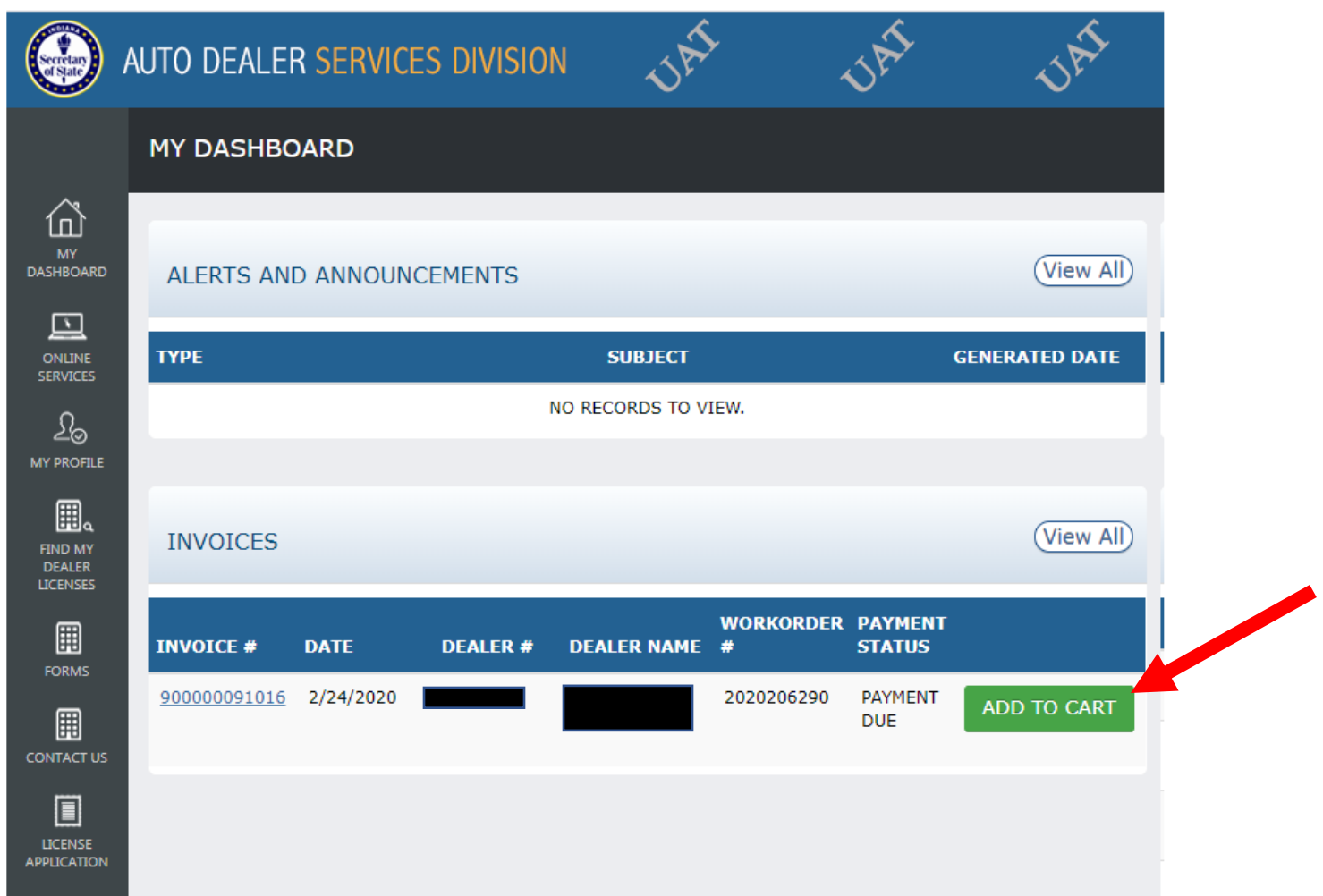

Click on the shopping cart icon in the upper righthand corner  $\blacksquare$  and follow the instructions to pay your outstanding invoice by credit card, e-check, or select the option to "mail check." Please be sure to

include the invoice number if you are sending a check.